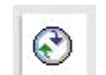

Dall' applicazione Ge.Ri.Co./Parametri, dopo aver ricalcolato e salvato la posizione, cliccando il pulsante si apre l'elenco delle posizioni trasferibili.

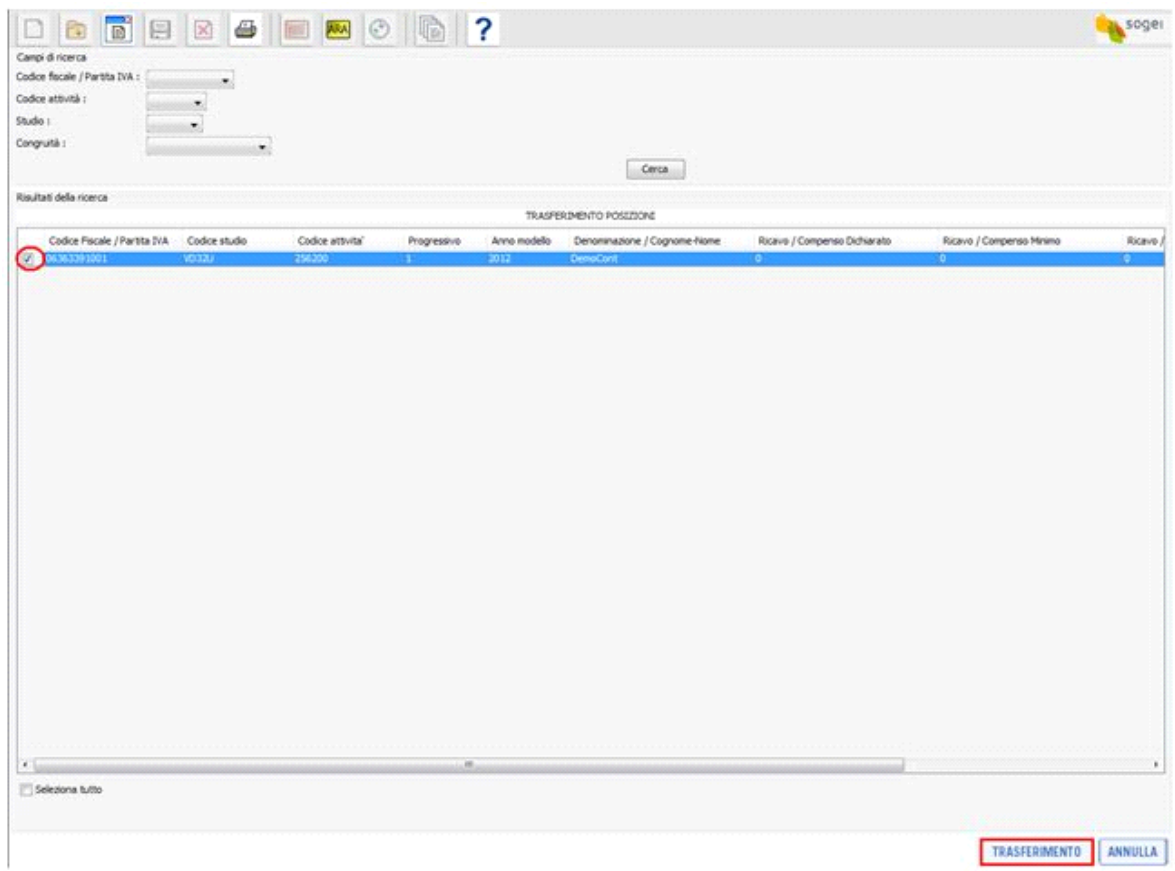

Dopo avere selezionato con un check la posizione da trasferire, cliccare il pulsante "Trasferimento" nella parte inferiore della maschera. Effettuare il salvataggio del file nel percorso settato in precedenza inserendo un nome.

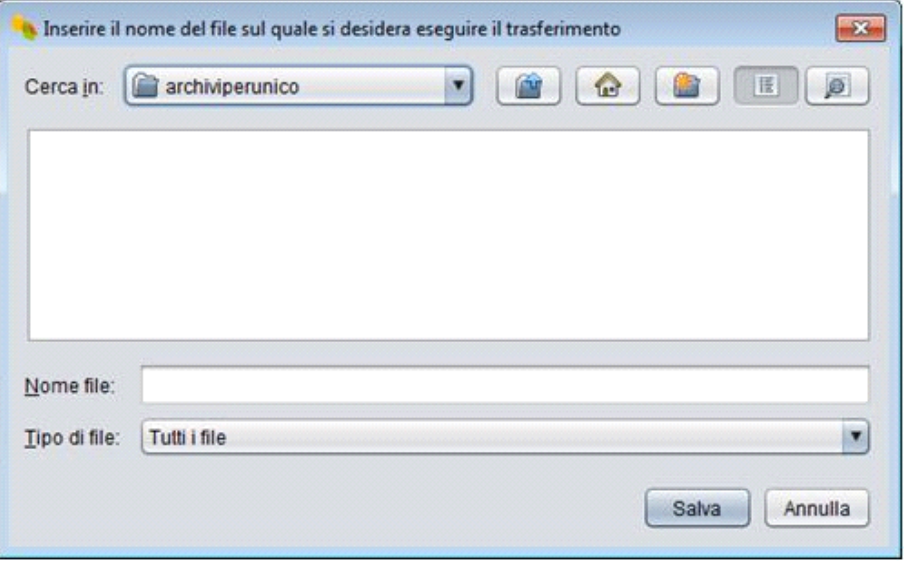

**In fase di creazione del Telematico della dichiarazione la procedura allegherà il file dello studio trasferito, recuperandolo dal percorso in cui è stato salvato**.

N° doc. 34205 - aggiornato il 22/04/2016 - Autore: Gbsoftware

GBsoftware S.p.A. - Via B. Oriani, 153 00197 Roma - C.Fisc. e P.Iva 07946271009 - Tel. 06.97626336 - Fax 075.9460737 - [email protected]